## **Instructions for Manually Updating the Admiral Video FiOPS Controller Program to v1.0.4**

- Connect the tablet to the Internet via WiFi.
- Open the Admiral Video FiOPS Controller Program.
- Click on the Admiral Video logo in the upper left corner to open a Chrome browser window.
- Type chrome://apps in the address bar and press Enter.
- Right click on the Admiral Video FiOPS Controller icon and select "Remove from Chrome…"

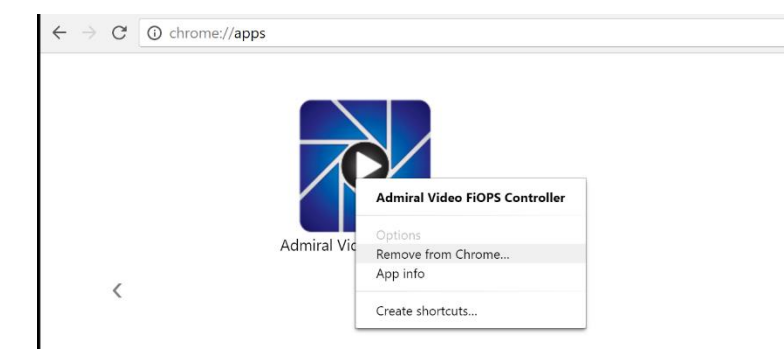

- Click "Remove."
- Open the following link by clicking it or by typing it in the address bar:<https://goo.gl/Dc7nlU>
- Click "Add to Chrome."

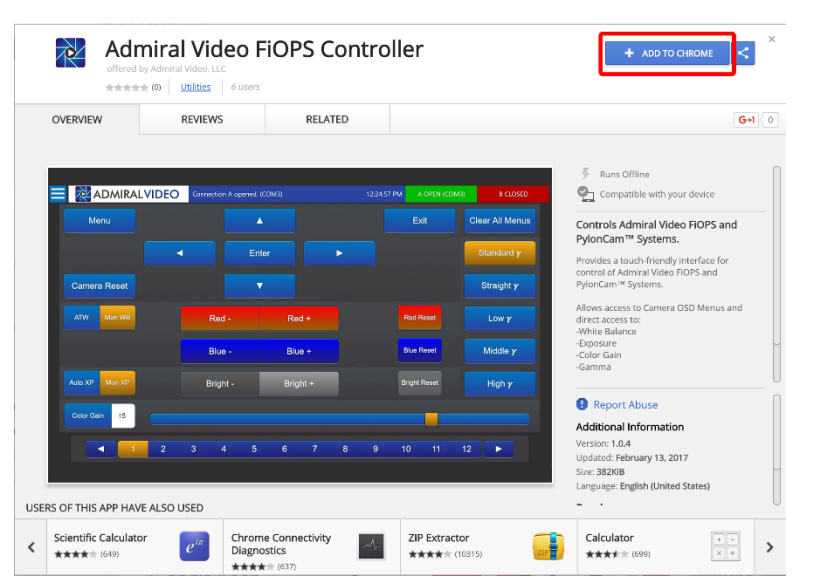

- Click "Add app." Once the app installs, the chrome://apps page will automatically open.

- Right click on the Admiral Video FiOPS Controller icon and select "Create shortcuts…"

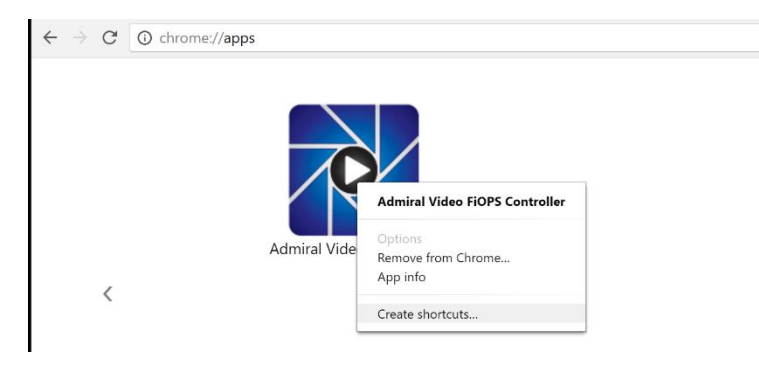

- Ensure "Desktop" and "Pin to Taskbar" are checked and click "Create."

- If the "Pin to Taskbar" option does not appear, create just the desktop shortcut. Then right click on the created shortcut on the desktop and select "Pin to taskbar" from there.

## **New Features in v1.0.4**

## **Red +/- and Blue +/- buttons are now more responsive.**

The number of red gain and blue gain steps now more closely matches the number of steps in the OSD Menu, so less clicks are required to produce a noticeable change in White Balance.

## **Bright +/- buttons are now functional in Auto XP Mode.**

In Auto XP Mode, these buttons function identically to the AE Control > Brightness function in the OSD Menu: overall exposure is adjusted, but the camera will still make slight auto adjustments in response to changing lighting conditions.

In Manual XP Mode, these buttons control overall exposure and the camera will not make any additional auto adjustments.

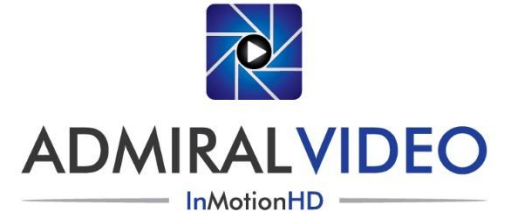

**©2017 Admiral Video, LLC | 503B Erie St. Lancaster, NY 14086 | (716) 651-9900 | PylonCam.com**